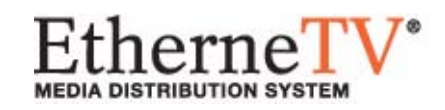

# EtherneTV-STB Set Top Box

STB v3.7.2d Admin Guide

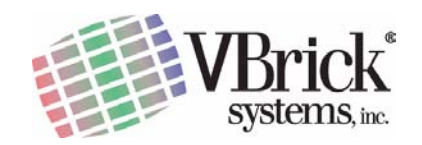

VBrick Systems, Inc. 12 Beaumont Road March 23, 2006 Wallingford, Connecticut 06492, USA 4410-0099-0004

#### **Copyright**

© 2005 VBrick Systems, Inc. All rights reserved. 12 Beaumont Road Wallingford, Connecticut 06492, USA www.VBrick.com

This publication contains confidential, proprietary, and trade secret information. No part of this document may be copied, photocopied, reproduced, translated, or reduced to any machine-readable or electronic format without prior written permission from VBrick. Information in this document is subject to change without notice and VBrick Systems assumes no responsibility or liability for any errors or inaccuracies.VBrick, VBrick Systems, the VBrick logo, StreamPlayer, and StreamPlayer Plus are trademarks or registered trademarks in the United States and other countries. Windows Media is a trademarked name of Microsoft Corporation in the United States and other countries. All other products or services mentioned in this document are identified by the trademarks, service marks, or product names as designated by the companies who market those products. Inquiries should be made directly to those companies. This document may also have links to third-party web pages that are beyond the control of VBrick. Use these links at your own risk. The use of such links does not imply that VBrick endorses or recommends the content of any third-party web pages. Some VBrick products use open source software provided by third parties. VBrick supports the Open Source Initiative (OSI) and this source code is freely available at http:/ /www.vbrick.com/opensource.

#### **FCC Notice**

This equipment carries the CE mark and is UL listed in the U.S. and Canada. This equipment has been tested and found to comply with the limits for Class A digital device, pursuant to Part 15 of the FCC rules. These limits are designed to provide reasonable protection against harmful interference when the equipment is operated in a commercial environment. This equipment generates, uses, and can radiate radio frequency energy and, if not installed and used in accordance with the instruction manual, may cause harmful interference to radio communications. Operation of this equipment in a residential area is likely to cause harmful interference in which case the user will be required to correct the interference at their own expense. This Class A digital apparatus meets all requirements of the Canadian Interference-Causing Equipment Regulations. Cet appareil numerique de la Classe A respecte toutes les exigences do reglement dur le materiel brouilleur du Canada.

#### **About VBrick Systems**

Founded in 1997, VBrick Systems, an ISO 9001 certified vendor, is a privately held company that has enjoyed rapid growth by helping our customers successfully introduce mission critical video applications across their enterprise networks. Since our founding, VBrick has been setting the standard for quality, performance and innovation in the delivery of live and stored video over IP networks—LANs, WANs and the Internet. With thousands of video appliances installed world-wide, VBrick is the recognized leader in reliable, high-performance, easy-to-use networked video solutions.

VBrick is an active participant in the development of industry standards and continues to play an influential role in the Internet Streaming Media Alliance (ISMA), the MPEG Industry Forum, and Internet2. In 1998 VBrick invented and shipped the world's first MPEG Video Network Appliance designed to provide affordable DVDquality video across the network. Since then, VBrick's video solutions have grown to include Video on Demand, Management, Security and Access Control, Scheduling, and Rich Media Integration. VBrick solutions are successfully supporting a broad variety of applications including distance learning and training, conferencing and remote office communications, security, process monitoring, traffic monitoring, business and news feeds to the desktop, webcasting, corporate communications, collaboration, command and control, and telemedicine. VBrick serves customers in education, government, healthcare, and financial services markets among others.

# Contents

## Preface

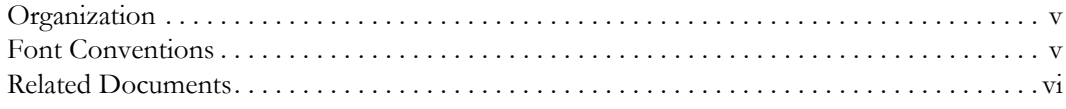

## 1. Installation

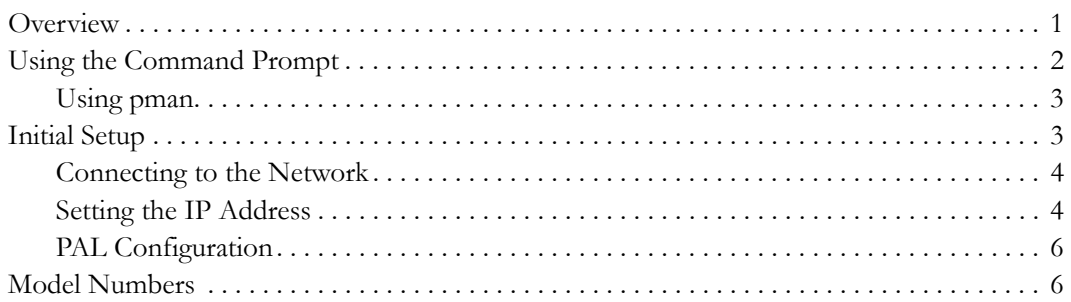

## 2. Configuration

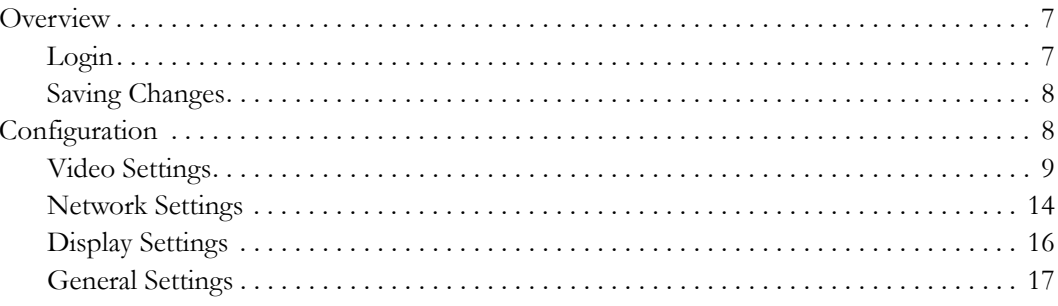

# 3. Local Configuration

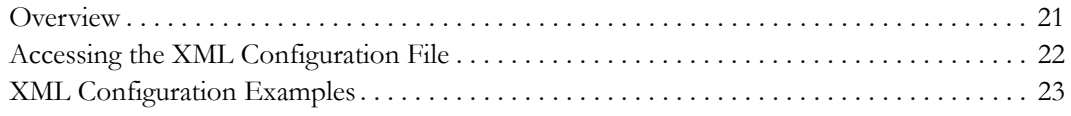

# 4. System Upgrade

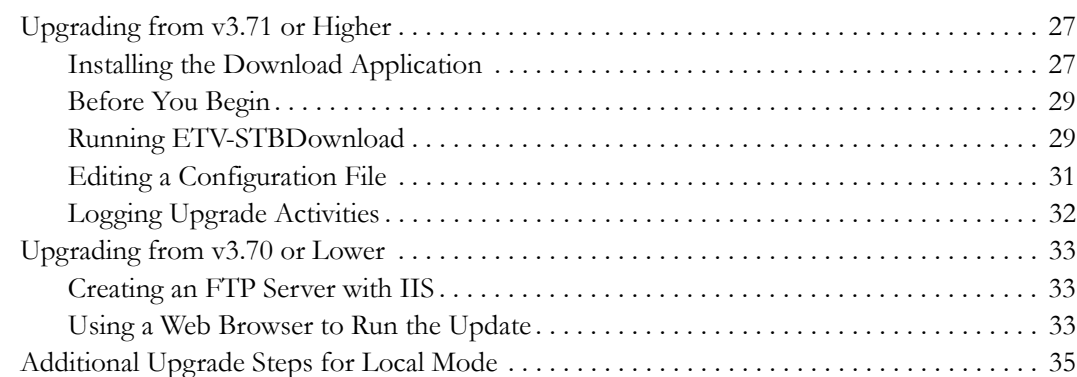

# 5. Serial Port Passthrough

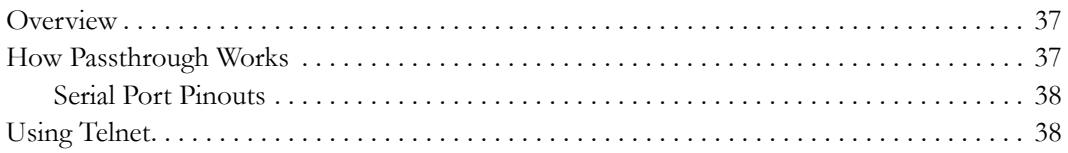

# 6. Using the Set Top Box

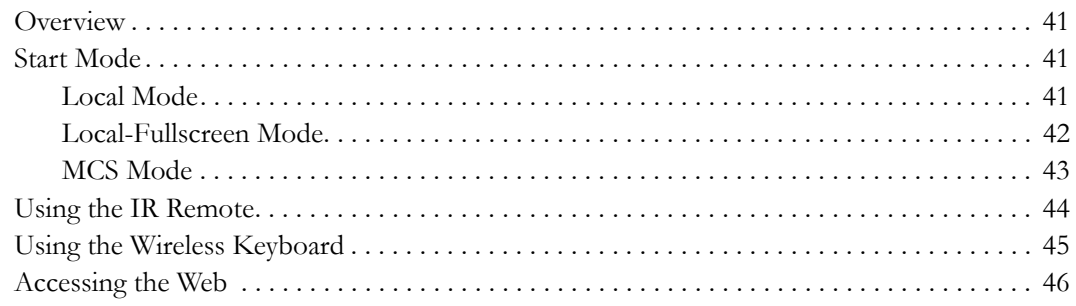

## Index

# Preface

<span id="page-4-0"></span>VBrick's EthernetTV-STB Set Top Box is a leading-edge digital set top box that provides a low-cost standalone decoder for high-quality MPEG-1, MPEG-2, and MPEG-4 video assets. It's an ideal MPEG decoder for cost-sensitive installations that require large-scale deployment. The user-friendly set top box is controlled like a cable TV receiver using an IR remote control. It can be used to access live streams, to request stored content from a videoon-demand server, or to access the Web. The STB is a component in VBrick's EtherneTV Media Distribution System. Other key components include:

- **EtherneTV Portal Server** The ETV Portal Server is a video portal, permitting end users to view live and on-demand MPEG-1, MPEG-2 and MPEG-4 and other streams on a PC, Macintosh, or set top box.
- **EtherneTV Video-on-Demand Servers** Provides all standard video-on-demand (VoD) features including support for MPEG-1, MPEG-2, and MPEG-4.
- **VBrick Hardware Encoders/Decoders** Rugged, reliable video appliances that can reside anywhere on your network to provide either distributed or high-density centralized encoding/decoding of MPEG-1, MPEG-2, and MPEG-4 video.

# <span id="page-4-1"></span>**Organization**

[Installation](#page-6-2) – provides an overview of the EtherneTV Media Distribution System and instructions for initial STB setup and configuration.

[Configuration](#page-12-3) – explains how to login and how to set customizable configuration parameters for your particular environment.

[Local Configuration](#page-26-2) – explains how to modify the xml file used when the STB is configured for Local mode. In Local mode, the program listings are hard-coded in an XML file.

[System Upgrade](#page-32-3) – explains how to download and install software when there is updated STB code available from VBrick.

[Serial Port Passthrough](#page-42-3) – explains how to use the serial port to control external devices such as cameras or networked devices.

Using the Set Top  $Box$  – explains how to get started using the system. It explains how to navigate, how to use the interface, and other basic STB concepts.

# <span id="page-4-2"></span>**Font Conventions**

**Arial bold** is used to describe dialog boxes and menu choices, for example: **Start > All Programs > VBrick**

Courier fixed-width font is used for code elements (C++, HTML) as well as filenames, directories, etc. **Bold Courier fixed-width font is used to indicate user input in keyboard** 

**commands, scripts, etc.**

Web addresses are displayed as hyperlinks in the format: http://www.VBrick.com

*Italics are used to emphasize specific words or phrases.*

# <span id="page-5-0"></span>**Related Documents**

The following documents describe key components in VBrick's EtherneTV solution.

- *EtherneTV-STB Quick Start Guide*
- *EtherneTV-STB Release Notes*
- *EtherneTV Portal Server User Guide*
- *EtherneTV Portal Server Admin Guide*
- *EtherneTV-NXG VOD Quick Start Guide*
- *EtherneTV-VOD W Quick Start Guide*
- *EtherneTV-VOD WM Quick Start Guide*
- *VB4000-5000-6000 Administrator Guide*

# <span id="page-6-7"></span><span id="page-6-6"></span><span id="page-6-4"></span>Chapter 1

# <span id="page-6-2"></span><span id="page-6-0"></span>Installation

## <span id="page-6-9"></span><span id="page-6-1"></span>**Overview**

<span id="page-6-8"></span><span id="page-6-5"></span>EtherneTV Media Distribution System provides the ability to view live streams and stored assets directly on a television or monitor by using the EtherneTV-STB Set Top Box decoder. The EtherneTV Set Top Box is integrated with the EtherneTV Portal Server and the EtherneTV-NXG Video on Demand server to enable viewing of MPEG-1, MPEG-2 and MPEG-4 pre-recorded and live streams. The EtherneTV-STB can also be deployed as a standalone decoder without the need for an MCS. The STB can be configured to operate in one of three modes: **MCS**, **Local** (standalone), **Local-Fullscreen** (standalone). See [Start Mode](#page-15-0) [on page 10](#page-15-0) for details.

When the installation of set top boxes includes an ETV Portal Server, the set top box is directed to the portal server for user control; the graphics and user interface reside on the ETV Portal Server. When the set top box is deployed independently of the portal server, it comes equipped (in local mode) with a user interface and internal graphics. The Set Top Box can be configured through a web browser on a PC in either **Local** mode or **MCS** mode.

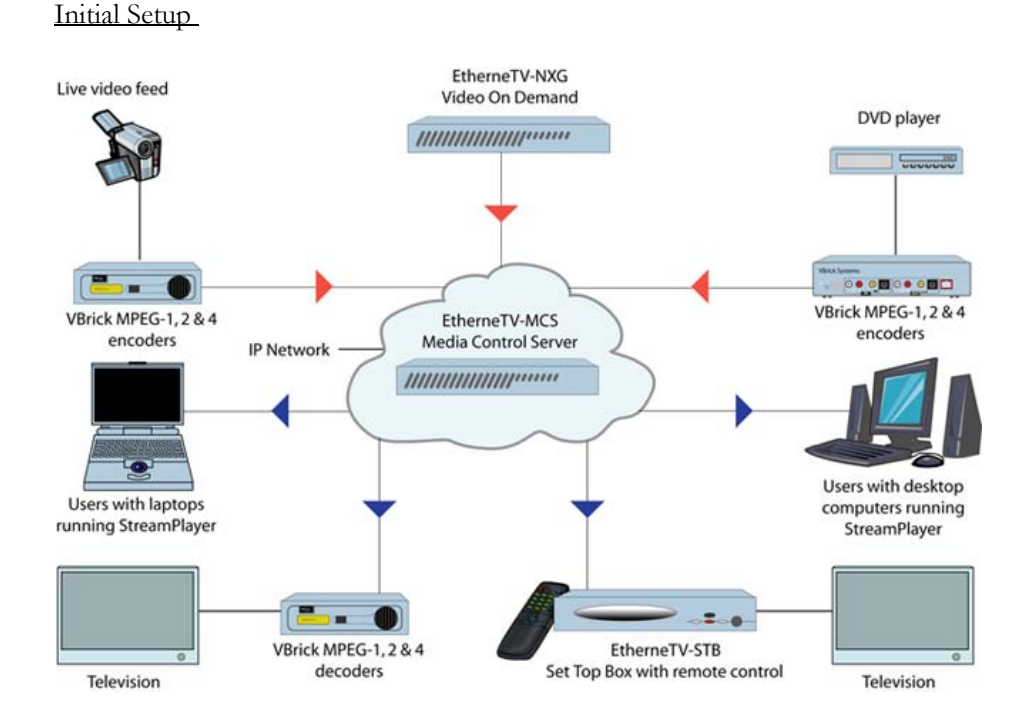

#### <span id="page-6-3"></span>**Topics in this chapter**

[Using the Command Prompt](#page-7-0)

**[Overview](#page-6-1)** 

**Figure 1.** Ethernet-TV Media Distribution System

# <span id="page-7-1"></span><span id="page-7-0"></span>**Using the Command Prompt**

You can use a Command Prompt interface to quickly perform a variety of tasks related to STB configuration and connectivity using the pman configuration utility. There are three ways to open a Command Prompt interface on the STB. Use whatever method is comfortable and available. Once connected, they all work the same way. You can use:

- **Wireless keyboard** Type **Ctrl-Alt-F1** to access the command prompt using the wireless keyboard (or a standard keyboard connected to the PS/2 port); type **Ctrl-Alt-F2** to exit.
- **Terminal emulation** Connect a terminal (or a PC running terminal emulation software) to the serial port; refer to [Serial Port Passthrough](#page-42-3) for pinout details. *Note that you cannot modify serial port parameters using this method.* VBrick recommends using Hyperterminal Private Edition 6.3 from [Hilgraeve](http://www.hilgraeve.com). (The configuration utility works poorly using the Hyperterminal application shipped with Windows.) When using Hyperterminal as a terminal emulation program, configure as follows:
	- 1. Open Hyperterminal and go to **File > Properties > Settings**.
	- 2. Set "Function, arrow, and control keys act as" to **Terminal Keys**.
	- 3. Set Emulation to **VT220** or **VT320**.
	- 4. Click the **Terminal Setup** button.
	- 5. Configure 25 rows by 80 columns.
	- 6. Set Terminal Mode to **Cursor keypad mode**.
	- 7. Click **OK** twice when done.
- **Telnet** Connect to the STB from a PC running terminal emulation software. Vbrick recommends using [PuTTY](http://www.chiark.greenend.org.uk/~sgtatham/putty) version 0.56 Windows-based freeware or the standard Telnet client shipped with RedHat Linux. (The configuration utility works poorly using the Telnet client shipped with Windows or with Hilgraeve Private Edition 6.3).

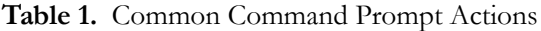

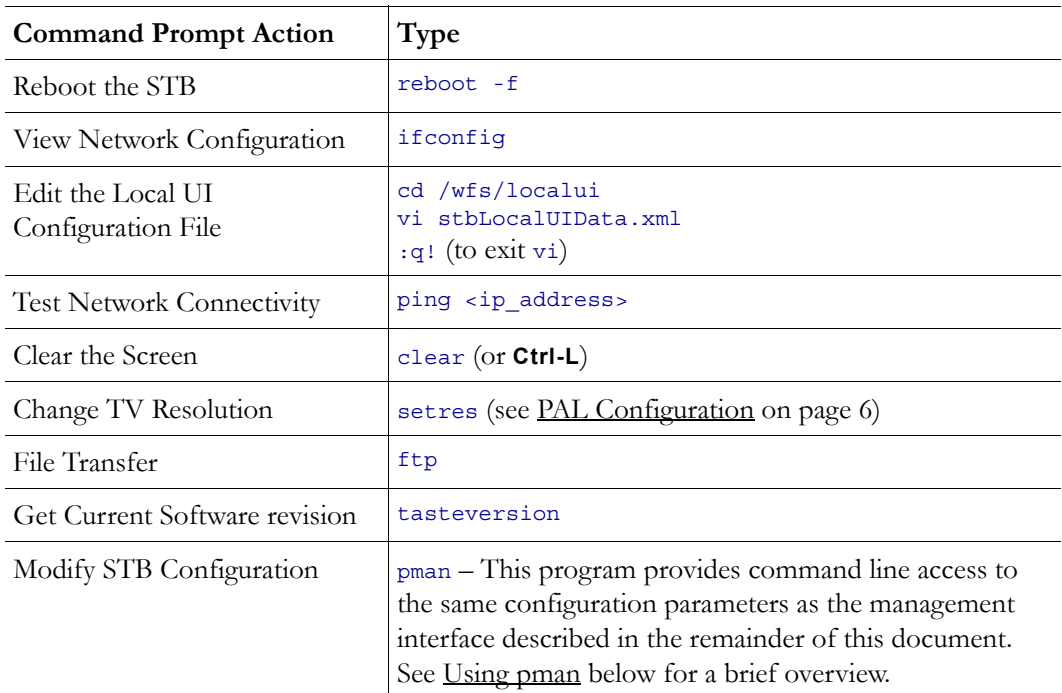

### <span id="page-8-0"></span>**Using pman**

pman is an text-based configuration program that runs from the Unix shell on the set top box. Its functionality mirrors the web-based configuration tool and you can use pman to set or edit all STB configuration parameters. In a typical scenario, you use a keyboard (wireless or PS/2) to open a Unix shell and you launch pman from that shell. You can also run pman using terminal emulation or Telnet.

- $\blacktriangledown$  To run pman using the wireless keyboard:
- 1. Type **Ctrl-Alt-F1** to access the Unix shell using the wireless keyboard (or a standard keyboard connected to the PS/2 port).
- 2. At the VBrick-STB login: prompt, enter the username and password (root, admin).
- 3. Then type **pman** to launch the text-based pman configuration utility.
- 4. Navigate using the arrow keys; select fields or apply changes using the **Enter** key.
- 5. Select <...> to exit to a higher level in the menu.
- 6. When done, type **Ctrl-Alt-F2** to exit.

# <span id="page-8-1"></span>**Initial Setup**

The VBrick EtherneTV Set Top Box is shipped with Audio/Video, S-Video, and power cables, and a handheld IR remote control unit. (An optional wireless keyboard is also available from VBrick.)

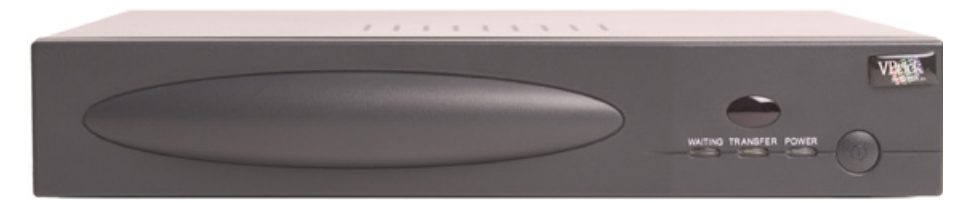

**Table 2.** STB Front Panel – Left to Right

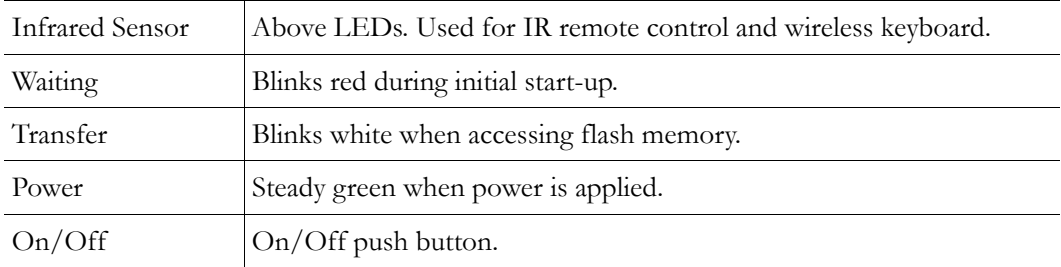

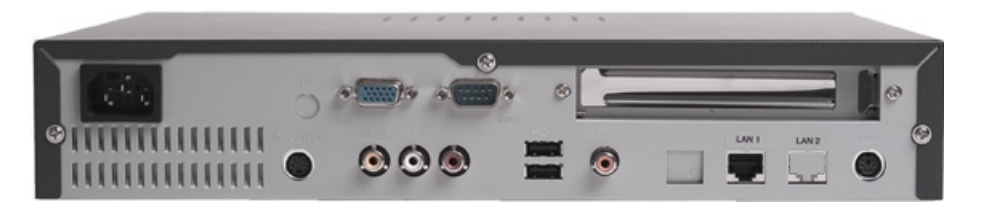

**Table 3.** STB Rear Panel – Left to Right

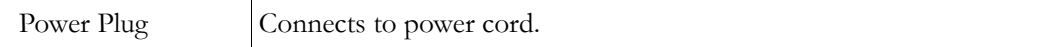

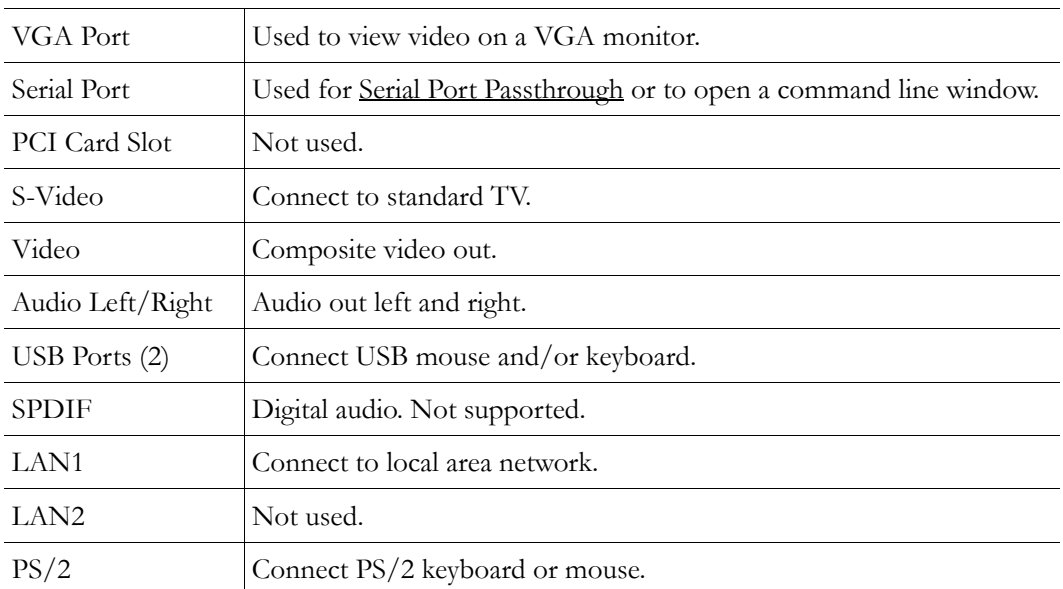

### <span id="page-9-3"></span><span id="page-9-0"></span>**Connecting to the Network**

- $\blacktriangledown$  To connect the set top box to a TV and the network using the cables provided:
- 1. Attach the set top box video-out to a TV using the left (yellow) connector or the S-Video connector.
- 2. Connect the set-top box audio out (left and right) to a TV.
- 3. Connect the set-top box to the network using the LAN1 port.
- <span id="page-9-2"></span>4. Connect power cord to a power source.

### <span id="page-9-1"></span>**Setting the IP Address**

You need to know the IP address (or host name) in order to run the web-based STB Admin [Configuration](#page-12-3) application. (If the host name is not available, either because it has not been configured or because it is configured for retrieval by DHCP and the DHCP server has not provided it, the STB will default to a host name based on its MAC address.) By default, the set top box is configured for DHCP (Dynamic Host Configuration Protocol) and will automatically retrieve an IP address from a DHCP server if present. If a DHCP server is not available, you can configure the set top box with a static IP address. The STB is set to a default IP address of 172.17.11.111 as a convenience. In most cases, this should be changed to avoid conflicts. You can find this IP address using a keyboard connected to the PS/2 port or by using a terminal connected to the serial port as explained below.

**Note** By default, DHCP is used to retrieve a dynamic IP address for the STB. If you are not using a DHCP server, you must configure the STB to use a static IP address; the default static address is 172.17.11.111.

- To determine the STB IP address:
- 1. If a DHCP server is *present*, go to [Finding the DHCP IP Address](#page-10-0) to determine the IP address of your STB in DHCP mode.
- 2. If a DHCP server is *not present*, go to [Assigning a Static IP Address](#page-10-1) to manually assign an IP address other than the default.

#### <span id="page-10-2"></span><span id="page-10-0"></span>**Finding the DHCP IP Address**

- To determine the IP address of the set top box when configured using DHCP:
- 1. Connect a keyboard and TV monitor to the set top box and apply power. (Use the optional wireless keyboard or a PS/2 keyboard). Wait for the box to completely power up before continuing.
- 2. Press **Ctrl-Alt-F1** on the keyboard to open a command line window.
- 3. At the prompt type ifconfig and press **Enter**. This shows the IP address, the network interface configuration, and other parameters.
- 4. Reboot by powering the STB on and off using **Power** push button on front of unit.
- **Note** If DHCP is enabled and **DNS via DHCP** is configured to yes, the configured domain searchlist and domain name servers are ignored. The DHCP server must provide the IP address of the DNS server for host name resolution to work properly. If the DHCP server does not supply a default domain or domain searchlist, fully qualified domain names must be used wherever an IP address or domain name is configured (for example in the MCS Location, Receive Address, Local UI location, or home page location on the Video Setup configuration page).

#### <span id="page-10-3"></span><span id="page-10-1"></span>**Assigning a Static IP Address**

- $\blacktriangledown$  To assign a static IP address using a command line window:
- 1. Connect a keyboard and TV monitor to the set top box and apply power. (Use the optional wireless keyboard or a PS/2 keyboard). Wait for the box to completely power up before continuing.
- 2. Press **Ctrl-Alt-F1** to open a command line window.
- 3. To enter the setup program, type **pman** and press **Enter**.
- 4. Select **Parameters** (using the arrow keys and **Enter**).
- 5. Select **Network > Ethernet**.
- 6. Change **DHCP Enable** to **Static**
- 7. When prompted, enter the default (case sensitive) User name and Password: root and admin
- 8. Click **Enter** to reach **OK** and then click **Enter**.
- 9. Change **DNS via DHCP** to **No**.
- 10. Change **Hostname via DHCP** to **No**. For entries indicated with an asterisk (\*), use the arrow keys to move the cursor to the correct entry and use the spacebar to select the new option.
- 11. Select IP address using the down arrow and the **Enter** key. Using the keyboard, enter the IP address obtained from your network administrator and press **Enter**.
- 12. Select and enter the **NetMask**, **Gateway** addresses, and **Hostname** using the same procedure as selecting the IP address above.
- 13. Leave the Ethernet interface **Mode** of operation at the default **Auto** (auto-negotiate). (Other options are selectable but in most networks you should only select a different option if necessary to interoperate with your network equipment.)
- 14. Enter the IP address of the Nameserver as follows:
	- a. Select **Network** (using the down arrow and the **Enter** key).

b. Select **Network** again.

c. Select **Domain NameServer IP Addresses** and enter the Nameserver IP addresses. (If there is more than one, separate the entries with the pipe character (|), for example 172.16.1.11|172.16.1.10.)

- 15. When done, use the up arrow key to reach <. . . > and select using the **Enter** key on each screen. Answer **Yes** when prompted to apply changes and **Exit** to return to the user prompt level. Wait until the changes are applied and the interface returns; otherwise the changes may be lost.
- <span id="page-11-2"></span>16. Reboot by powering the STB on and off using **Power** push button on front of unit.

### <span id="page-11-0"></span>**PAL Configuration**

The setres command than can be executed from the Linux shell. This command lets PAL users change the screen resolution. Although this command can be executed from the Command Prompt or from Telnet, it is designed to be used from the serial port since a PAL user without an NTSC or VGA monitor has no other choice if the STB IP address is unknown. The syntax of the setres command is:

setres pal <username> <password> setres ntsc <username> <password>

## <span id="page-11-1"></span>**Model Numbers**

The STB model number is shown on a label attached to the bottom of the unit. The functionality in the following table is cumulative. The model at the bottom of the list inherits all features and functions from the previous model. Any firmware is compatible with any model; all models support MPEG-1, MPEG-2, and MPEG-4 streams.

![](_page_11_Picture_118.jpeg)

# Chapter 2

# <span id="page-12-3"></span><span id="page-12-0"></span>Configuration

# <span id="page-12-4"></span><span id="page-12-1"></span>**Overview**

The STB configuration application is used to change the default settings for the STB. Once the IP address is obtained through the Command Prompt interface (see Setting the IP [Address on page 4\)](#page-9-2), you can access the set top box by typing the IP address into the Address field of a web browser, such as Internet Explorer. When the first page is displayed, select **Log in** from the navigation bar at the top of the page.

### **Topics in this chapter**

**[Overview](#page-12-1)** 

**[Configuration](#page-13-1)** 

### <span id="page-12-5"></span><span id="page-12-2"></span>**Login**

- $\blacktriangledown$  To login to the set top box:
- 1. Enter the IP address of the STB in a browser and click **Log in** when the first page is displayed.

![](_page_12_Picture_109.jpeg)

2. Enter the **User name** and **Password** and click **Start**. This displays the **Administration** window. This window is used to access all system parameters. Most commands described in this document are accessed via the **Configuration** button.

![](_page_12_Picture_110.jpeg)

![](_page_13_Picture_0.jpeg)

![](_page_13_Picture_87.jpeg)

## <span id="page-13-3"></span><span id="page-13-0"></span>**Saving Changes**

Once logged in you can navigate and change **Configuration** parameters as necessary. Each of the configuration screens has the same options at the top. When done, click **Apply** to save any changes you have made. Do not click **Apply** after each change.

![](_page_13_Picture_88.jpeg)

# <span id="page-13-2"></span><span id="page-13-1"></span>**Configuration**

Once you are logged in, click **Configuration** to display the four sub-categories of configuration settings for the set top box. Note that the **VBrick\_Host\_Name** shown on the following screens is a configurable option; see [Network Settings on page 14](#page-19-0) for more information.

![](_page_14_Picture_62.jpeg)

![](_page_14_Picture_63.jpeg)

# <span id="page-14-0"></span>**Video Settings**

![](_page_14_Picture_64.jpeg)

[Start Mode](#page-15-1) [MCS Location](#page-15-2) [Receive Address](#page-15-3) [Local UI Location](#page-17-0) [Home Page Location/Home Page Enable](#page-17-1) [Main Volume/Line 1 Volume](#page-17-2) [RTSP Streaming](#page-18-0) [Data Buffering Seconds](#page-18-1) [Buffer Check for Underflow](#page-18-4) [Lowest Bitrate for Buffer Check](#page-18-5) [Audio Data Port/Video Data Port/CC Data Port](#page-18-2) [RTP Data Port](#page-18-3) [Proxy Type, HTTP Proxy Host and Port](#page-19-1) [Options Panel Login](#page-19-2) [Aux1–Aux8](#page-19-3)

### <span id="page-15-1"></span><span id="page-15-0"></span>**Start Mode**

The EtherneTV STB can operate in one of three modes described here. Use **MCS** mode if there is an ETV Portal Server (formerly MCS) installed on your network. Otherwise you must select **Local** or **Local-Full Screen** mode.

![](_page_15_Picture_138.jpeg)

### <span id="page-15-2"></span>**MCS Location**

![](_page_15_Picture_139.jpeg)

### <span id="page-15-4"></span><span id="page-15-3"></span>**Receive Address**

![](_page_15_Picture_140.jpeg)

<span id="page-16-0"></span>![](_page_16_Picture_195.jpeg)

![](_page_16_Picture_196.jpeg)

### <span id="page-16-1"></span>**Local-Fullscreen Mode with MPEG-4 Multicast**

**Note** If necessary you can FTP the SDP file to the set top box as described here. However the recommended method is to retrieve the SDP file via HTTP.

To decode multicast MPEG-4 in Local-Fullscreen mode, you can put an SDP file on the set top box using the set top box internal FTP server as shown in the sample FTP session below.

- $\blacktriangledown$  To decode multicast MPEG-4:
- 1. First, obtain an SDP file for the MPEG-4 multicast stream. When streaming from an MPEG-4 encoder, see the *VB4000-5000-6000 Administrator Guide* for information about SDP files.
- 2. Use an FTP client to place the SDP file on the set top box. A sample FTP session to use an set top box with the IP address of 172.22.117.70 is shown below. (Server prompts are shown in **bold**.)

```
C:\> ftp 172.22.117.70
User (172.22.117.70:(none)): root
331 Password required for root.
Password: admin
230 User root logged in
ftp> bin
200 Type set to I.
ftp> cd wfs/mpg
250 CWD command successful.
ftp> put vbs1d1.sdp
200 PORT command successful.
150 Opening BINARY mode data connection for vbs1d1.sdp
226 Transfer complete.
ftp: 739 bytes sent in 0.12 Seconds
ftp> bye
```
### <span id="page-17-4"></span><span id="page-17-0"></span>**Local UI Location**

![](_page_17_Picture_160.jpeg)

When the **Start Mode** is configured for Local, the STB will display static listings and previews of multiple channels on the network. These listing are configured in an xml file. The xml file must be modified for each network installation so that IP addresses, port numbers, encoder types and program listings correspond to actual network settings. This file is edited for local mode installations only and does not apply when operating in **MCS** or **Local-Full Screen** mode. For detailed examples of how to edit the xml file, go to [XML Configuration Examples](#page-28-1) [on page 23.](#page-28-1)

### <span id="page-17-3"></span><span id="page-17-1"></span>**Home Page Location/Home Page Enable**

Home Page Location/Enable This parameter determines the location of the home page that is displayed when the WWW button is pressed on the IR remote control. When this option is disabled, the Home page will not be loaded when the WWW button is selected.

### <span id="page-17-5"></span><span id="page-17-2"></span>**Main Volume/Line 1 Volume**

In MCS mode, when the volume has been manually turned down using the remote (and the configured audio level is significantly higher), there will be a brief burst of higher volume when switching views between preview and full screen. Reduce the configured audio level to avoid abrupt changes in volume.

![](_page_17_Picture_161.jpeg)

<span id="page-18-0"></span>![](_page_18_Picture_163.jpeg)

![](_page_18_Picture_164.jpeg)

### <span id="page-18-8"></span><span id="page-18-1"></span>**Data Buffering Seconds**

![](_page_18_Picture_165.jpeg)

### <span id="page-18-7"></span><span id="page-18-4"></span>**Buffer Check for Underflow**

![](_page_18_Picture_166.jpeg)

### <span id="page-18-9"></span><span id="page-18-5"></span>**Lowest Bitrate for Buffer Check**

![](_page_18_Picture_167.jpeg)

### <span id="page-18-6"></span><span id="page-18-2"></span>**Audio Data Port/Video Data Port/CC Data Port**

![](_page_18_Picture_168.jpeg)

### <span id="page-18-10"></span><span id="page-18-3"></span>**RTP Data Port**

![](_page_18_Picture_169.jpeg)

### <span id="page-19-7"></span><span id="page-19-1"></span>**Proxy Type, HTTP Proxy Host and Port**

Not used.

### <span id="page-19-2"></span>**Options Panel Login**

Not used.

### <span id="page-19-5"></span><span id="page-19-3"></span>**Aux1–Aux8**

Not used.

## <span id="page-19-0"></span>**Network Settings**

![](_page_19_Picture_96.jpeg)

[Network](#page-19-4)

[Ethernet](#page-20-0) 

**Management** 

### <span id="page-19-6"></span><span id="page-19-4"></span>**Network**

These options are used to change network-related settings. The FTP server is used to transfer files to the STB from a remote device such as a PC.

![](_page_19_Picture_97.jpeg)

### <span id="page-20-2"></span><span id="page-20-0"></span>**Ethernet**

These options are used to enable or change the Ethernet settings on the STB. Some or all may have been previously configured earlier. See [Setting the IP Address on page 4](#page-9-2).

![](_page_20_Picture_143.jpeg)

### <span id="page-20-3"></span><span id="page-20-1"></span>**Management**

The STB transmits Management SAPs for use by other VBrick devices and/or applications on the network such as VBDirectory or MCS. This menu configures the transmission of these management SAPs. These options are used to enable or change the management settings on the STB.

![](_page_20_Picture_144.jpeg)

![](_page_21_Picture_99.jpeg)

### <span id="page-21-0"></span>**Display Settings**

![](_page_21_Picture_100.jpeg)

### [General](#page-21-1)

[Resolution](#page-22-1) 

### <span id="page-21-2"></span><span id="page-21-1"></span>**General**

The options on this page (except for Splash Screen parameters) are not supported. A splash screen showing the VBrick logo is briefly displayed when you power-on the system or reboot. The **Splash Screen** parameter lets you replace the standard VBrick page with a customized page. Note that a custom splash screen must be in the .xpm graphics format used in Unix and cannot exceed 100 KB. Be sure to check the file size. ImageMagick is freeware available on the web that can be used to convert a .jpg file to an .xpm. You can download the Windows binary version of this application from http://sourceforge.net/project/

showfiles.php?group\_id=24099. After download, open a Command Prompt window and type:

#### **convert mySplash.jpg mySplash.xpm**

You can also use the size parameter to change the resolution of the .xpm file. For example: **convert -size 160x120 mySplash.jpg mySplash.xpm**

![](_page_21_Picture_101.jpeg)

![](_page_22_Picture_107.jpeg)

#### <span id="page-22-3"></span><span id="page-22-1"></span>**Resolution**

These options are used to enable or change the display resolution settings on the STB.

![](_page_22_Picture_108.jpeg)

### <span id="page-22-0"></span>**General Settings**

![](_page_22_Picture_109.jpeg)

[Serial Port](#page-22-2)

**[Security](#page-23-0)** 

[System](#page-23-1)

[System Update](#page-24-0)

[Language](#page-24-1)

[Hardware](#page-24-2)

#### <span id="page-22-4"></span><span id="page-22-2"></span>**Serial Port**

Using serial port passthrough, STBs can provide full duplex, end-to-end transparent passthrough of user data from an STB to a VBrick, or to other networked devices. The STB has one serial port that can be used for passthrough. The serial port operates at its configured baud rate (e.g. 115.2 to 300K bps). Some common applications include remote control of a

![](_page_23_Picture_156.jpeg)

camera (pan-tilt-zoom), remote control of security doors, low speed data transport, or data collaboration between PCs.

## <span id="page-23-2"></span><span id="page-23-0"></span>**Security**

![](_page_23_Picture_157.jpeg)

### <span id="page-23-3"></span><span id="page-23-1"></span>**System**

The STB can be configured to automatically reboot at a specified interval.

![](_page_24_Picture_133.jpeg)

### <span id="page-24-5"></span><span id="page-24-0"></span>**System Update**

These parameters are used to set system update options. See [System Upgrade on page 27](#page-32-3) for a description of this procedure.

![](_page_24_Picture_134.jpeg)

### <span id="page-24-4"></span><span id="page-24-1"></span>**Language**

Not used. Do not change from factory defaults.

### <span id="page-24-3"></span><span id="page-24-2"></span>**Hardware**

The only user-selectable option on Hardware menu is **Mouse Type**. If you connect a USB mouse to the USB port on back of STB, you must change this setting to **USB** or the mouse will not work.

# Chapter 3

# <span id="page-26-2"></span><span id="page-26-0"></span>Local Configuration

## <span id="page-26-3"></span><span id="page-26-1"></span>**Overview**

When the **Start Mode** is configured for **Local**, the STB will display static listings and previews of multiple channels on the network. These listing are hard-coded in an xml file. *This xml file is used for Local mode installations only; it does not apply when operating in MCS mode or Local-Fullscreen mode.* (To select **Start Mode** in the web-based STB configuration application, go to **Configuration > Video > Setup > Start Mode**.) Examples of the local xml file that contains local mode program information are shown on the following pages. This xml file will need to be modified for each network installation so that IP addresses, port numbers, encoder types and program listings correspond to actual network settings available onsite.

When the **Start Mode** is set to **Local**, the STB user interface is defined by the local administrator. The default location of the local user interface is on the STB in /wfs/localUI/ stbLocalUITemplate.htm. This HTML file and the other Javascript, XML, CSS, and image files in /wfs/localUI are provided as a sample user interface that can be customized for your specific requirements. (To change the location of the UI, go to **Configuration > Video > Setup > Local UI Location**.) The window below shows the interface page (stbLocalUITemplate.htm) *after* it has been modified with stream data.

![](_page_26_Figure_5.jpeg)

**Figure 1.** Sample Interface in Local Mode

### **Topics in this chapter**

**[Overview](#page-26-1)** 

[Accessing the XML Configuration File](#page-27-0)

## <span id="page-27-1"></span><span id="page-27-0"></span>**Accessing the XML Configuration File**

The "configuration" file refers to the xml file (/wfs/localUI/stbLocalUIData.xml) that provides the list of streams available to the STB. This configuration file is used by stbLocalUITemplate.htm to populate the interface page. The xml file can be edited locally using a text editor (vi is included with the system) or it can be uploaded to a Windows desktop, modified with Notepad, and downloaded back to the STB. Once the file has been edited or created it must be installed on the STB. This is usually accomplished via FTP.

When editing the configuration file, do not use special characters or punctuation marks in any text strings; if used in the Title, ProgramName, Message, etc., the stream will not run. Also, be aware that it may take several seconds to write configuration changes to flash memory. To avoid problems, wait several seconds and do not reboot the STB until the **Transfer** LED on the front of the unit stops blinking.

- To access the command prompt and XML file:
- 1. Press **Ctrl**-**Alt-F1**.
- 2. Then cd (change directory) to the location: /wfs/localui/

#### <span id="page-27-3"></span>**Uploading from the STB**

To FTP upload/download files from/to the STB (including the stbLocalUIData.xml configuration file), you can use Internet Explorer, another GUI based FTP client, or the command prompt FTP client using the following commands:

 $\blacktriangledown$  To upload from the STB:

```
C:\> ftp 172.22.117.70
User (172.22.117.70:(none)): root
331 Password required for root.
Password: admin
230 User root logged in
ftp> bin
200 Type set to I.
ftp> cd /wfs/localui
250 CWD command successful.
ftp> get stbLocalUIData.xml
200 PORT command successful.
150 Opening BINARY mode data connection for ….
226 Transfer complete.
ftp> xxx bytes sent in 0.12 Seconds
ftp> bye
```
#### <span id="page-27-2"></span>**Downloading to the STB**

```
\blacktriangledown To download to the STB
C:\> ftp 172.22.117.70
User (172.22.117.70:(none)): root
331 Password required for root.
Password: admin
230 User root logged in
```

```
ftp> bin
200 Type set to I.
ftp> cd /wfs/localui
250 CWD command successful.
ftp> put stbLocalUIData.xml
200 PORT command successful.
150 Opening BINARY mode data connection for ...
226 Transfer complete.
ftp: 739 bytes sent in 0.12 Seconds
ftp> bye
```
## <span id="page-28-1"></span><span id="page-28-0"></span>**XML Configuration Examples**

The following examples show how to modify the xml configuration file (/wfs/localUI/ stbLocalUIData.xml) for different media.

Title and Global Message Settings.

```
<?xml version="1.0"?>
<STBLocalUI>
<!-- this is general information -->
<Title>my STB Title</Title>
<GlobalMsg>Global Message</GlobalMsg>
<DefChannel>2</DefChannel>
</STBLocalUI>
```
Example of live MPEG-1 multi cast entry with IP address, port number, and channel number.

```
<!-- this is MPEG1 live stream -->
<Stream type="MPEG1">
<ProgramName>Sample MPEG1 stream</ProgramName>
<Message>BSB-MPEG1 stream</Message>
<Channel>1</Channel>
<IP>239.22.119.99</IP>
<Port>4444</Port>
</Stream>
```
Example of live MPEG-2 multicast entry with IP address, port number, and channel number.

```
<!-- this is MPEG2 live stream -->
<Stream type="MPEG2">
<ProgramName>Sample MPEG2 stream</ProgramName>
<Message>This is CNN.</Message>
<Channel>2</Channel>
<IP>239.16.120.3</IP>
<Port>4444</Port>
</Stream>
```
Example of live MPEG-4 multicast entry with SDP addressing information.

```
<!-- this is MPEG4 multicast live stream -->
<Stream type="SDP">
<ProgramName>MPEG4 multicast-remote SDP</ProgramName>
```

```
<Message>SDP file retrieved through HTTP</Message>
<SDP>http://239.22.133.3/vbs1d1.sdp</SDP>
</Stream>
```
Example of live MPEG-4 multicast entry with local SDP addressing information.

```
<!-- this is MPEG4 multicast live stream with SDP file stored locally-->
<Stream type="SDP">
<ProgramName>MPEG4 multicast-local SDP</ProgramName>
<Message>SDP file stored locally</Message>
<SDP>file:///wfs/mpg/mySDP.sdp</SDP>
</Stream>
```
Example of live MPEG-4 unicast entry with local SDP addressing information. Encoder must be configured to unicast to STB's IP adress.

```
<!-- this is MPEG4 unicast live stream with SDP file stored locally-->
<Stream type="SDP">
<ProgramName>MPEG4 unicast-local SDP</ProgramName>
<Message>SDP file stored locally</Message>
<SDP>file:///wfs/mpg/mySDP.sdp</SDP>
</Stream>
```
Example of live MPEG-4 stream with forced UDP streaming.

```
<!-- this is an MPEG4 rtsp stream (force UDP streaming)-->
<Stream type="RTSP4">
<ProgramName>MPEG4 RTSP (UDP)</ProgramName>
<Message>Sample MPEG4 RTSP (UDP streaming)</Message>
<Channel>3</Channel>
<IP>172.22.133.5</IP>
<RTSPName>vbrickvideo1</RTSPName>
</Stream>
```
Example of MPEG-4 RTSP stream with forced RTSP interleaved (TCP) streaming.

```
<!-- this is MPEG4 rtsp stream (force RTSP interleaved(TCP) streaming)-->
<Stream type="RTSP4_TCP">
<ProgramName>MPEG4 RTSP (TCP)</ProgramName>
<Message>Sample MPEG4 RTSP (Interleaved streaming)</Message>
<Channel>4</Channel>
<IP>172.22.133.5</IP>
<RTSPName>vbrickvideo1</RTSPName>
</Stream>
```
Example of MPEG-4 RTSP stream with Auto selection streaming.

```
<!-- this is an MPEG4 rtsp stream (Automatic selection streaming)-->
<Stream type="RTSP4_AUTO">
<ProgramName>MPEG4 RTSP (AUTO)</ProgramName>
<Message>Sample MPEG4 RTSP (Automatic streaming)</Message>
<Channel>5</Channel>
```

```
<IP>172.22.133.5</IP>
<RTSPName>vbrickvideo1</RTSPName>
</Stream>
```
Example of MPEG-1 unicast entry with port address.

```
<!-- this is MPEG1 Unicast stream -->
<Stream type="UNICAST_MPEG1">
<ProgramName>Sample MPEG1 Unicast</ProgramName>
<Message>Sample MPEG1 Unicast stream</Message>
<Port>5555</Port>
</Stream>
```
Example of MPEG-2 unicast entry with port address.

```
<!-- this is MPEG2 Unicast stream -->
<Stream type="UNICAST_MPEG2_TRANSPORT">
<ProgramName>Sample MPEG2 Transport Unicast</ProgramName>
<Message>Sample MPEG2 Transport Unicast stream</Message>
<Port>4444</Port>
</Stream>
```
Example of MPEG-1 content from NXG server with IP address and program name.

```
<!-- this is VoD content from MPEG1 -->
<Stream type="VOD1">
<VODServer>172.22.119.118</VODServer> <!--vod server ip address or hostname-->
<ProgramName>MP1_RONIN</ProgramName><!-- vod content name -->
<Message>MPEG1 content on 172.22.119.118</Message> <!-- local message -->
<Location>Complete-Movies</Location> <!--fullpath for vod content location -->
<Duration>1hr59min56sec</Duration> <!-- vod content duration -->
<Keyword>MPEG1 stream</Keyword> <!-- vod content keyword -->
</Stream>
```
Example of RTSP MPEG-2 content from NXG server with IP address and program name.

```
<!-- this is VoD content from MPEG2 -->
<Stream type="VOD2">
<VODServer>172.22.119.118</VODServer> <!--vod server ip address or hostname-->
<ProgramName>LOTR-The-Two-Towers</ProgramName> <!-- vod content name -->
<Location>Complete-Movies</Location> <!--full path for vod content location-->
<Message>MPEG2 content on 172.22.119.118</Message> <!-- local message -->
<Duration>2hrs52mins30sec</Duration> <!-- vod content duration -->
<Keyword>MPEG2 stream</Keyword> <!-- vod content keyword -->
</Stream>
```
Example of MPEG-4 content from NXG server with IP address and program name.

```
<!-- this is VoD content from MPEG4 -->
<Stream type="VOD4">
<VODServer>172.22.119.118</VODServer> <!--vod server ip address or hostname-->
<ProgramName>Bad-Boys-2-V1</ProgramName> <!-- vod content name -->
```

```
<Location>Complete-Movies</Location> <!--full path for vod content location-->
<Message>MPEG4 content on 172.22.119.118</Message><!--local message-->
<Duration>2hr26mins58sec</Duration> <!-- vod content duration -->
<Keyword>MPEG4 stream</Keyword> <!-- vod content keyword -->
</Stream>
```
Example of MPEG-1 content from VoD-W server with IP address and program name.

```
<!-- this is VoD content (MPEG1) from Infovalue -->
<Stream type="VOD1I">
<VODServer>172.17.17.5</VODServer> <!-- vod server ip address or host name -->
<ProgramName>MPEG-1InfovalueVODfile</ProgramName> <!-- vod content name -->
<Message>MPEG1 content on Infovalue</Message> <!-- local message -->
<Location>/</Location> <!-- full path for vod content location -->
<Duration>1h 59m 56s</Duration> <!-- vod content duration -->
<Keyword>Mp1 stream</Keyword> <!-- vod content keyword -->
</Stream>
```
Example of MPEG-2 content from VoD-W server with IP address and program name.

```
<!-- this is VoD content (MPEG2) from Infovalue -->
<Stream type="VOD2I">
<VODServer>172.17.17.5</VODServer> <!-- vod server ip address or host name -->
<ProgramName>MPEG-2InfovalueVODfile</ProgramName> <!-- vod content name -->
<Location>/</Location> <!-- full path for vod content location -->
<Message>MPEG2 content on Infovalue</Message> <!-- local message -->
<Duration>1h 0m 0s</Duration> <!-- vod content duration -->
<Keyword>Mp2 stream</Keyword> <!-- vod content keyword -->
</Stream>
```
Example of MPEG-4 content from VoD-W server with IP address and program name.

```
<!-- this is VoD content from MPEG4 -->
<Stream type="VOD4">
<VODServer>172.17.17.5</VODServer> <!-- vod server ip address or host name -->
<ProgramName>MPEG-4InfovalueVODfile</ProgramName> <!-- vod content name -->
<Location>Complete-Movies</Location><!-- full path for vod content location-->
<Message>MPEG4 content on Infovalue</Message> <!-- local message -->
<Duration>2h 26m 58s</Duration> <!-- vod content duration -->
<Keyword>Mp4 stream</Keyword> <!-- vod content keyword -->
</Stream>
```
# Chapter 4

# <span id="page-32-3"></span><span id="page-32-0"></span>System Upgrade

**Topics in this chapter**

[Upgrading from v3.71 or Higher](#page-32-1)

[Upgrading from v3.70 or Lower](#page-38-0)

[Additional Upgrade Steps for Local Mode](#page-40-0)

# <span id="page-32-1"></span>**Upgrading from v3.71 or Higher**

**Note** If you are upgrading from version 3.7.1 or higher, it is recommended that you use the following procedure to update the set top box. You can use the procedure described elsewhere for older versions but this method is faster and easier.

STB upgrades for set top boxes running v 3.7.1 and higher are performed using the standalone VBrick download application **ETV-STBDownload**. With **ETV-STBDownload**, you can (1) upgrade a single unit, (2) you can upgrade multiple units in your network using management SAPs, or (3) you can upgrade multiple units in your network using a manuallycreated configuration file. In a typical scenario, you use the setup program provided by VBrick to (1) install the STB software on an upgrade server and (2) to install the download application on the same PC or a different PC.

The STB software is installed locally (usually on a machine with ETV Portal Server) and then uploaded to target STBs using the download application. It is important to note that the download application needs an FTP server to upload files. An FTP server must be running on the computer where the release files are located. It can be a third-party FTP server, the FTP server installed with ETV Portal Server, or the FTP server installed with IIS. For this reason you may wish to install the application on a machine that is hosting ETV Portal Server (or on any machine that has IIS installed). If necessary, you can install the download application first and then configure a remote FTP server later.

### <span id="page-32-2"></span>**Installing the Download Application**

You can have multiple Set Top Box software release packages installed on the same server. Each release is installed in the default location in a separate folder. You can install the download application and the software release files on the same machine, or on different machines. During installation, you are prompted to install the STB software, the upgrade application, or both. The STB software release and the download application can be installed on any computer running Windows 2000 or higher.

**Note** You will need the installation disks for your operating system if you do not already have an FTP server installed.

- $\blacktriangledown$  To install STB software and/or the download application:
- 1. Double-click on  $Setup STB x x x.e. see in the installer folder to launch the installer.$ Then click **Next** to continue.

![](_page_33_Picture_88.jpeg)

- 2. Select the features you want to install: the **Download Application**, the **Release Package**, or both. Then click **Next**. (If you select only the **Download Application**, you will not be prompted to create an FTP user account as explained below.)
- 3. Select an installation folder for the **Download Application** and click **Next**. The default is C:\Program Files\VBrick\.

![](_page_33_Picture_89.jpeg)

4. In this scenario, the installer has detected an FTP server and will create a user account. **STBUser** is the default name and password for the FTP account. (If you change the default user or password, you will have to enter them manually each time you run a download.) Press **Next**, confirm, and press **Next** again (or **Skip** this step entirely if you do not want to create an FTP account at this time). Note that if an FTP server is not currently installed on the server machine, you may be prompted for the installation disk.

- 5. Select a destination folder for the **Release Package** and click **Next**. The default is c:\inetpub\ftproot\STBUser\Releasexxxx. (All Release Packages have incremental numbers in separate folders.)
- 6. Click **Finish** when done.
- 7. Navigate to **Start > All Programs > VBrick > ETV-STBDownload** to launch the download application. On Windows XP, if the download application is blocked and will not launch, you may need to turn off the Windows Firewall before launching the application. Go to **Start > Control Panel > Windows Firewall**.

### <span id="page-34-0"></span>**Before You Begin**

Before you begin an upgrade, be aware of the following considerations:

- If the **Release Package** files (typically in c:\inetpub\ftproot\STBUser\Releasexxx) are installed on a computer running Windows XP, you must turn off the **Windows Firewall** while running the upgrade. Otherwise the upgrade will fail.
- The download application needs an FTP server running on the computer where the release files are located. It can be a third-party FTP server, the FTP server installed with ETV Portal Server, or the FTP server installed with IIS. If you are using the FTP server installed with IIS and the IP address changes for any reason, make sure you reconfigure the *new* IP address in IIS.

### <span id="page-34-1"></span>**Running ETV-STBDownload**

STB upgrades for set top boxes running v 3.7.1 and higher are performed using the standalone VBrick download application **ETV-STBDownload**. With **ETV-STBDownload**, you can (1) upgrade a single unit, (2) you can upgrade multiple units in your network using management SAPs, or (3) you can upgrade multiple units in your network using a manuallycreated configuration file. Set top boxes running software version 3.7.1 or higher emit management SAPs. These SAPs identify the presence (and revision level) of all set top boxes on the network (see Table 1, SAP Information). If you are upgrading multiple STBs, it will generally take several minutes to upgrade each STB so plan accordingly. Important: *When selecting set top boxes by IP address, be sure to click in the left column—not on the IP address.* Use **Ctrl + Click** and **Shft + Click** to select multiple units.

- $\blacktriangledown$  To upgrade one or more STBs using ETV-STBDownload:
- 1. Be sure all STBs are powered on.
- 2. Select an **Upgrade preference**. There are three ways to upgrade your set top boxes.
	- a. If you select **Upgrade using management SAPs**, the list is auto-populated. Simply select the units to upgrade and click **Start Upgrade**.
	- b. If you select **Upgrade using Configuration file**, browse to a configuration file, select the units to upgrade and click **Start Upgrade**.
	- c. If you select **Upgrade individual unit**, click **Start Upgrade** and enter the IP address and password of the unit to upgrade. Click **OK** to start.

![](_page_35_Picture_111.jpeg)

![](_page_35_Picture_112.jpeg)

![](_page_36_Picture_164.jpeg)

The following table shows the SAP information displayed in the list box for each set top box when you select **Upgrade using Management SAPs**.

| IP Address   | Set top box IP address.                                                                       |
|--------------|-----------------------------------------------------------------------------------------------|
| Hostname     | The VBrick hostname set in the Configuration: Ethernet ><br>Management page.                  |
| Group        | The group name the STB is associated with on the Configuration:<br>Network > Management page. |
| Unit         | The Unit Number of the STB on the Configuration: Network ><br>Management page.                |
| Model Number | Set top box hardware model number.                                                            |
| Revision     | Set top box software revision level.                                                          |
| Status       | Upgrade status, for example, not started, in progress, failed,<br>unable to connect, etc.     |

**Table 1.** SAP Information

Once an upgrade starts, do not close the application until the status of all initiated upgrades changes to Upgrade not needed, Upgrade successful or Upgrade failed. If you close the application too soon, the status of some units may not display correctly when the application restarts. These units may include those which had errors during the upgrade process. The application can be safely closed after the status of all units has been resolved and you have corrected any errors.

## <span id="page-36-0"></span>**Editing a Configuration File**

You can use a configuration file to identify the units you want to upgrade. A configuration file is a pipe-delimited text file that identifies the IP addresses and the password used to login to the set top boxes. (When upgrading with a configuration file, each set top box can have a

different password.) A sample pipe-delimited configuration file is shown below. You can create a valid configuration file from a text file by giving it a .cfg extension.

```
172.22.133.1|admin
172.22.133.2|admin
172.22.133.3|admin
172.22.133.4|admin
```
- $\blacktriangledown$  To edit an existing configuration file:
- 1. Select **Upgrade using Configuration file**.
- 2. **Browse** to an existing configuration file and click **Open** to populate the list box.
- 3. Go to **File > Edit Config File** and use any of the controls to edit the list.
- 4. Click **Save** when done.

![](_page_37_Picture_135.jpeg)

![](_page_37_Picture_136.jpeg)

## <span id="page-37-0"></span>**Logging Upgrade Activities**

The **ETV-STBDownload** application logs all commands and responses between the application and the upgrade server, and between the application and the set top boxes. To enable/disable application logging, go to **Preferences > Logging**. For debugging purposes, the log file records all error codes, success codes, checksums, etc. Since each new upgrade overwrites the log, be sure to check the log file (and save if necessary) after a failed upgrade. The log.txt file is saved by default in: C:\Program Files\VBrick\ETV-STBDownload.

# <span id="page-38-0"></span>**Upgrading from v3.70 or Lower**

The upgrade process described here is a two-step process. First you need to create an FTP server with IIS; then you can actually run the update using a web browser. Also, if you are using Local mode, you will need to perform the Additional Upgrade Steps for Local Mode on [page 35.](#page-40-0)

**Note** If you are upgrading from version 3.7.0 or lower, you must use the following procedure to update the set top box. You *cannot* use the procedure described elsewhere for newer versions of the software.

### <span id="page-38-3"></span><span id="page-38-1"></span>**Creating an FTP Server with IIS**

In order to update the set top box code, set up an FTP server in Microsoft IIS to allow the set top box to retrieve the update files. This example uses the Windows 2000 Operating System. If using a different Microsoft operating system, refer to the appropriate documentation for details. Other Linux and UNIX-based FTP servers work equally well.

- $\blacktriangledown$  To perform a system update using the IIS FTP server:
- 1. Go to **Start > Programs > Administrative Tools >Internet Services Manager**. Then select from the tree to view selections as described below.
- 2. Use the right mouse button to select **Default FTP Site**.
- 3. Select the **FTP Site** tab.
- 4. Set the IP Address.
- 5. Select **Home Directory** tab.
- 6. Set **Directory Listing Style** to **Unix**. Do not use an @ character in the FTP password.
- 7. Set the **Local Path** to the FTP home directory. This corresponds to the folder in the specified location (for example c:\inetpub\ftproot).
- 8. Create a subdirectory for the upgrade files in the specified location: Copy the zipped upgrade to the specified folder (for example, c:\inetpub\ftproot\etvstb.37xx).
- 9. Extract the release files from ETV\_STB\_3\_7\_xx.tar.gz in the subdirectory created above. For Windows-based systems, you can use a utility like WinZip. For Unix and Linux systems, put the above file in the chosen subdirectory and type: tar xvzf ETV\_STB\_3\_7\_xx.tar.gz

### <span id="page-38-4"></span><span id="page-38-2"></span>**Using a Web Browser to Run the Update**

Make sure the set top box has a valid IP Address before performing an upgrade. (See Setting [the IP Address on page 4;](#page-9-2) in the STB configuration program, go to **Configuration > Network > Ethernet > IP Address**.)

- $\blacktriangledown$  To perform a system update using a web browser:
- 1. Launch a web browser, such as Internet Explorer, and point it to the internal web server on the set top box, for example http://172.16.135.50 This launches the STB **Administration** program.

![](_page_39_Picture_0.jpeg)

- 2. Select **Login** and enter the username and password (the defaults are root and admin).
- 3. Go to **Configuration > General > System Update.**
- 4. Select **FTP Server** and enter an IP Address.
- 5. Select **Relative Directory Path** and enter the path on the FTP server where the upgrade files are located. This field corresponds to the Home Directory set in the Default FTP Site Properties. This is a relative directory path and cannot start with a slash.

For example, if the login directory of the FTP user is  $C:\line{\text{H}}$ directory containing the upgrade is  $C:\int\text{pt}D\theta\text{t}$  etvstb.37xx, enter etvstb.37xx in this field.

- 6. If not set, set the FTP username and password to match the FTP location username and password. Do not use @ character in the password.
- 7. Click **Apply** and the set top box will perform a partial reset. Wait until the Home page displays before continuing to the next step.
- 8. Select **Exit** from the STB Configuration menu on the PC.
- 9. Go to **System Update** and click **Update**.
- 10. From the set top box, use the keyboard and enter **Ctrl-Alt-F5** to view the upgrade process. Total upgrade time is approximately 8 – 10 minutes. When done, the STB will automatically reset to the Home page.

### <span id="page-39-0"></span>**Removing Lock Files**

A system update may fail because a "lock" file was detected from a previous update. A lock file will prevent any subsequent system updates from being successful.

- $\blacktriangledown$  To remove a lock file:
- 1. Open a Command Prompt window (see [Using the Command Prompt on page 2\)](#page-7-1).
- 2. Press **Ctrl-Alt-F1** (or **Ctrl-L** and **Enter** if necessary to view the command prompt on a television).
- 3. Type cd /var/lock
- 4. Type ls to view the list of lock files.
- 5. Type rm systemupdate.LCK (using the appropriate file name).

6. If only one file is present, just type rm <file name>.

#### <span id="page-40-1"></span>**Verifying the File Transfer**

There are two ways to indicate the progress of the transfer. Once the update is complete, the Web Administration program shows the version number in the upper right corner. You can also verify file transfer success using the command prompt:

- $\blacktriangledown$  To check the version number using the command prompt:
- 1. Press **Ctrl-Alt-F1** on the set top box.
- 2. Type tasteversion to display the version number.
- 3. Press **Ctrl-Alt-F2** to return to the STB user interface.

## <span id="page-40-0"></span>**Additional Upgrade Steps for Local Mode**

The **Local** mode user interface may have been customized at your site and the upgrade process does not overwrite the local user interface in order to save your changes. If you use the local user interface provided by VBrick, and are upgrading an existing set top box, the system update will not be complete until you perform the following steps.

- $\blacktriangledown$  To activate all new **Local** user interface features and functionality, you must perform the following steps after you finish the upgrade as described above.
- 1. Gain access to a shell on the box using one of the following methods.
	- a. **Ctrl-Alt-F1** from the keyboard;
	- b. The serial shell;
	- c. Telnet.
- 2. If you want to preserve changes made to the user interface in **Local** mode, move the files you have changed (most likely XM and HTM files) to the /wfs directory from the /wfs/ localui directory. For example: mv /wfs/localui/stbLocalUIData.xml /wfs
- 3. Execute the following command **rm –rf /wfs/localui**
- 4. Reboot STB by typing **reboot –f**

If you did not move any files in Step 2 above, you are done. If you did move files in Step 2 above, continue with the following steps.

- 5. Since you may have lost the shell on reboot, regain shell access.
- 6. Note that the /wfs/localui directory once again exists.
- 7. For each file moved to /wfs in Step 2 above, move the equivalent file now in /wfs/ localui to its name with a \_build37xx suffix added. These files can be examined for model code on how to implement new features. For example:
- mv /wfs/localui/stbLocalUIData.xml /wfs/localui/stbLocalUIData.xml\_build37xx
- 8. For each file moved to /wfs in Step 2 above, move it back into the /wfs/localui directory. For example: mv /wfs/stbLocalUIData.xml /wfs/localui

# Chapter 5

# <span id="page-42-3"></span><span id="page-42-0"></span>Serial Port Passthrough

## <span id="page-42-5"></span><span id="page-42-1"></span>**Overview**

Using serial port passthrough, STBs can provide full duplex, end-to-end transparent passthrough of user data from an STB to a VBrick, or to other networked devices. The STB has one serial port that can be used for passthrough. The serial port operates at its configured baud rate (e.g. 300 to 115.2 Kbps). Some common applications include remote control of a camera (pan-tilt-zoom), remote control of security doors, low speed data transport, or data collaboration between PCs. *Note that passthrough mode is used to send control information from an STB to/from another device and may not support sustained data at higher data rates.*

![](_page_42_Figure_4.jpeg)

**Topics in this chapter**

**[Overview](#page-42-1)** [How Passthrough Works](#page-42-2) [Using Telnet](#page-43-1)

# <span id="page-42-4"></span><span id="page-42-2"></span>**How Passthrough Works**

VBrick STBs can receive data on a particular TCP/IP port and transparently output that data to a serial port. Conversely, any data input to a serial port can be *passed through* to other devices connected to that TCP/IP port. Devices include VBrick appliances or special applications connected to the appropriate TCP/IP port. This feature is called "Serial Port Passthrough." The serial port is assigned port TCP 4439. A typical application is for two VBricks connected to each other's TCP/IP port 4439. In this case, characters typed into a terminal program attached to one VBrick's serial port appear on a terminal program attached to the other VBrick's serial port. In this case, the TCP/IP network serves as an intermediary between the serial ports of two VBrick appliances.

*An STB is a Responder of passthrough connections.* When configured as a responder it will accept up to 64 connections from initiator appliances. It is possible to Disable Passthrough Mode, so that the STB cannot respond to Passthrough requests. Since the medium used for setting up Passthrough connections is a generic TCP/IP port, any IP device that is prepared to connect to a VBrick's port can be considered as a Passthrough Initiator. The VBrick Responder appliance will not know the exact nature of the device at the other end of the port. For example, a generic Telnet client configured to connect to an STB on port 4439 will cause the STB to start sending data from it's serial port, using the connection it accepted from the Telnet client.

**Note** Once a Passthrough connection is established, the actual flow of data is symmetric between the ends of the connection. That is, the behavior of the serial ports with respect to typed characters will appear to be the same at both ends, Initiator and Responder.

### <span id="page-43-2"></span><span id="page-43-0"></span>**Serial Port Pinouts**

The serial port on the STB can be used for device management or for the passthrough responder feature. The pinouts on the serial port are listed below:

![](_page_43_Picture_129.jpeg)

The RTS and DTR pins can be configured to be always asserted, never asserted, or "auto." When configured for auto, the control leads are asserted when a passthrough initiator has established a connection to the passthrough port and de-asserted otherwise. The STB does not use hardware flow control, so pins 6 and 8 (DSR and CTS) are not used. A null modem DB9 cable (not included) with two female connectors can be used to connect the STB's serial port to a PC.

# <span id="page-43-3"></span><span id="page-43-1"></span>**Using Telnet**

As noted, the serial port can be accessed over Ethernet via a Telnet client. An STB configured as a Passthrough Responder will accept a connection request to TCP port 4439. The request can come from a Telnet client or other PC application. Any data sent by the PC to TCP ports 4439 will be delivered out of the STB serial port and any data present on the STB serial port will be sent to the connected PC.

If multiple Telnet sessions are active on one STB (each STB supports up to 64 sessions), the data from the STB will be sent to all connected PC's, and the data received by the STB from the PCs will be delivered on the serial port. If multiple Telnet sessions are active and each is sending data to the STB, the data delivered by the RS-232 port will be a mix of characters presented in the order they were received (e.g. the data from all the senders is bridged

together). This feature provides a method to broadcast alarm status or other information to multiple locations.

![](_page_44_Figure_2.jpeg)

# Chapter 6

# <span id="page-46-4"></span><span id="page-46-0"></span>Using the Set Top Box

## <span id="page-46-5"></span><span id="page-46-1"></span>**Overview**

The look-and-feel of the STB screen depends on how it is configured. Once configured with an IP address and powered on, the set top box opens in one of three **Start** modes depending on how it is set to operate. Each **Start** mode has a different "start" page that is displayed at startup. To configure **Start** mode in the STB configuration application, go to **Configuration > Video > Setup > Start Mode**.

![](_page_46_Picture_144.jpeg)

#### **Topics in this chapter**

[Overview](#page-46-1) [Start Mode](#page-46-2) [Using the IR Remote](#page-49-0) [Using the Wireless Keyboard](#page-50-0) [Accessing the Web](#page-51-0)

<span id="page-46-7"></span><span id="page-46-3"></span><span id="page-46-2"></span>**Start Mode**

### <span id="page-46-6"></span>**Local Mode**

If the set top box is configured for **Local** mode, the start page (stbLocalUITemplate.htm) is stored locally in the STB. The content available on the page (links to either live streams or

stored videos) is determined and programmed by an administrator and downloaded to the STB (see [Local Configuration on page 21](#page-26-2) for more about how to create and download the configuration file). The page is hard-coded with links to different content. To change the available content, you need to modify and download a new page.

![](_page_47_Figure_1.jpeg)

**Figure 1.** Local Mode

## <span id="page-47-1"></span><span id="page-47-0"></span>**Local-Fullscreen Mode**

If the set top box is set up in **Local-Fullscreen** mode, there will be a (live or stored) video image on the TV at system startup. The image is controlled by the system administrator. It covers the entire screen and there are no user controls shown or available. The video image is programmed to decode a specific stream. **Volume** and **Mute** are the only controls available from either the wireless keyboard or the IR handheld remote control.

![](_page_48_Picture_1.jpeg)

**Figure 2.** Local-Fullscreen Mode

### <span id="page-48-1"></span><span id="page-48-0"></span>**MCS Mode**

In **MCS** start mode, the start page is downloaded from a VBrick Media Control System. The live streams and videos displayed on the STB are configured in the ETV Portal Server (formerly MCS). In **MCS** mode, the STB has optional login authentication to protect against unauthorized use. If authentication is enabled, the STB will display a login window when powered on for the first time. You must use the IR remote control (or the wireless keyboard) to enter a PIN. PIN numbers are configured in ETV Portal Server. Once logged in, the set top box displays a home page. The home page resides on the ETV Portal Server as an HTML page and is uploaded to the STB at startup (the ETV Portal Server is a web server). The home page is dynamically updated with a list of live streams or stored videos. *See the ETV Portal Server Administrator Guide* for complete details.

**Note** The VBrick ETV Portal Server (formerly MCS) is outside the scope of this document. For more about how to configure and use the portal server, see the *ETV Portal Server Administrator Guide* and the *ETV Portal Server User Guide* respectively.

![](_page_49_Figure_0.jpeg)

**Figure 3.** MCS Mode

# <span id="page-49-1"></span><span id="page-49-0"></span>**Using the IR Remote**

The remote control unit is an infrared remote control device you point at the sensor *on the front of the STB above the LEDs.* As described below, the buttons on the remote control only work if the STB is configured for **MCS** or **Local** mode. If configured for **Local-Fullscreen**, you can only use the **Volume** and **Mute** buttons. See [Start Mode on page 10](#page-15-0) for more information. The buttons on the handheld IR remote control are described in the following table from left to right and top to bottom.

**Note** If playing a file on an NXG VOD server in Local mode, the **Play** button on the IR remote will start (or re-start) the video from the beginning. For best results, use the **Channel** and **Select** buttons rather than the mouse controls.

 $\overline{C}$ 

![](_page_50_Picture_140.jpeg)

# <span id="page-50-1"></span><span id="page-50-0"></span>**Using the Wireless Keyboard**

The wireless keyboard is an optional device. It has an infrared transmitter you point at the sensor *on the front of the STB above the LEDs*. It is easy to use the wireless keyboard for any STB operation like navigation, selecting streams, etc. It has all of the handheld IR controls (see above) as well as a full QWERTY keyboard with a mouse pad on the right and mouse buttons on the left. The wireless keyboard is available from VBrick. When using a *standard* keyboard, it also helps to connect a standard (USB or PS/2) mouse to the STB. Once attached, go to **General > Hardware > Mouse Type** to configure the STB for the mouse you are using. Note that the STB has one PS/2 port and two USB ports.

# <span id="page-51-1"></span><span id="page-51-0"></span>**Accessing the Web**

*The WWW feature requires a keyboard and operates in MCS and Local mode only.* Attach a standard (USB or PS/2) keyboard or use the wireless keyboard available from VBrick Systems. (When using a standard keyboard, it also helps to connect a mouse. To configure a mouse, go to **General > Hardware > Mouse Type**.) The **WWW** feature must be enabled in STB configuration. To check, go to **Configuration > General>Security>Enable Browsing**. If browsing is enabled, select the **WWW** button on the keyboard or on the IR remote to launch an Internet browser.

When you select **WWW**, a browser address bar is displayed at the top left of the window with navigation buttons on the right. Enter a web location (either an IP address or URL) in the box provided. Use the IR remote control or wireless keyboard mouse to position the cursor at the beginning or end of the text string and enter a location with the keyboard. Use **Delete** or **Backspace** to erase. The browser navigation buttons are described below from left to right.

![](_page_51_Figure_4.jpeg)

![](_page_51_Picture_116.jpeg)

![](_page_52_Picture_30.jpeg)

# Index

### <span id="page-54-0"></span>**A**

Accessing the Configuration File [22](#page-27-1) Accessing the Web [46](#page-51-1) Accessing the XML Configuration File [22](#page-27-1) Assigning a Dynamic IP Address [5](#page-10-2) Assigning a Static IP Address [5](#page-10-3) Audio Data Port/Video Data Port [13](#page-18-6) Audio Data Port/Video Data Port/CC Data Port [13](#page-18-6) Aux1–Aux8 [14](#page-19-5)

### **B**

Buffer Check for Underflow [13](#page-18-7)

### **C**

cables [7](#page-12-4) Configuration [8](#page-13-2) Connecting to the Network [4](#page-9-3) Creating an FTP Server with IIS [33](#page-38-3)

### **D**

Data Buffering Seconds [13](#page-18-8) Downloading to the STB [22](#page-27-2)

## **E**

Ethernet [15](#page-20-2)

## **F**

Finding the Assigned IP Address [5](#page-10-2) Finding the DHCP IP Address [5](#page-10-2)

### **G**

General [16](#page-21-2) Getting Started [41](#page-46-5)

### **H**

Hardware [19](#page-24-3) Home Page Location/Home Page Enable [12](#page-17-3) How It Works [37](#page-42-4)

### **L**

Language [19](#page-24-4) Local [1](#page-6-3) Local Mode [41](#page-46-6) Local Operating Mode [41](#page-46-6) Local UI Location [12](#page-17-4), [21](#page-26-3) Local-Full Screen Operating Mode [42](#page-47-1) Local-FullScreen Mode [42](#page-47-1) Local-Fullscreen Mode [42](#page-47-1) Login [7](#page-12-5) Lowest Bitrate for Buffer Check [13](#page-18-9)

## **M**

Main Volume/Line 1 Volume [12](#page-17-5) Management [15](#page-20-3) MCS Mode [43](#page-48-1) MCS mode [1](#page-6-4) MCS Operating Mode [43](#page-48-1) MDS [1](#page-6-5) Media Distribution System [1](#page-6-5) MPEG-1 [1](#page-6-6) MPEG-2 [1](#page-6-7) MPEG-4 [1](#page-6-8)

## **N**

Network [14](#page-19-6)

## **O**

Overview [1](#page-6-9), [21](#page-26-3), [37](#page-42-5) Overview [7](#page-12-4) Overview [37](#page-42-5), [41](#page-46-5)

## **P**

PAL Configuration [6](#page-11-2) Pinouts [38](#page-43-2) Proxy Type, HTTP Proxy Host and Port [14](#page-19-7)

## **R**

Receive Address [10](#page-15-4) Removing Lock Files [34](#page-39-0) Resolution [17](#page-22-3) RTP Data Port [13](#page-18-10)

## **S**

Saving Changes [8](#page-13-3) Security [18](#page-23-2) Serial Port [17](#page-22-4) Serial Port Pinouts [38](#page-43-2) Setting the IP Address [4](#page-9-2) Start Mode [10](#page-15-0), [41](#page-46-7) System Update [19](#page-24-5) System Update using FTP [33](#page-38-3) System [18](#page-23-3)

## **T**

Telnet [38](#page-43-3) Theory of Operation [37](#page-42-4)

### **U**

Uploading from the STB [22](#page-27-3) Using a Web Browser to Run the Update [33](#page-38-4) Using Telnet [38](#page-43-3) Using the Command Line [2](#page-7-1) Using the Command Prompt [2](#page-7-1) Using the IR Remote [44](#page-49-1) Using the IR Remote Control Unit [44](#page-49-1) Using the Wireless Keyboard [45](#page-50-1)

### **V**

Verify the File Transfer [35](#page-40-1)

### **W**

Watch for Locked Files [34](#page-39-0) Web Access [46](#page-51-1)

![](_page_57_Picture_0.jpeg)

VBrick Systems, Inc. 12 Beaumont Road Wallingford, Connecticut 06492, USA